## **Entering Time Off**

1. Select **Deta Set Access** > Time Off.

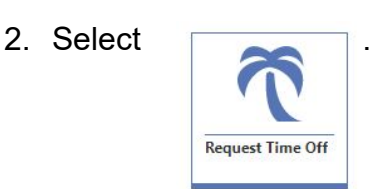

3. Click Add Time Off Transaction near the top right of the screen.

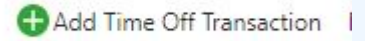

4. Complete the appropriate fields.

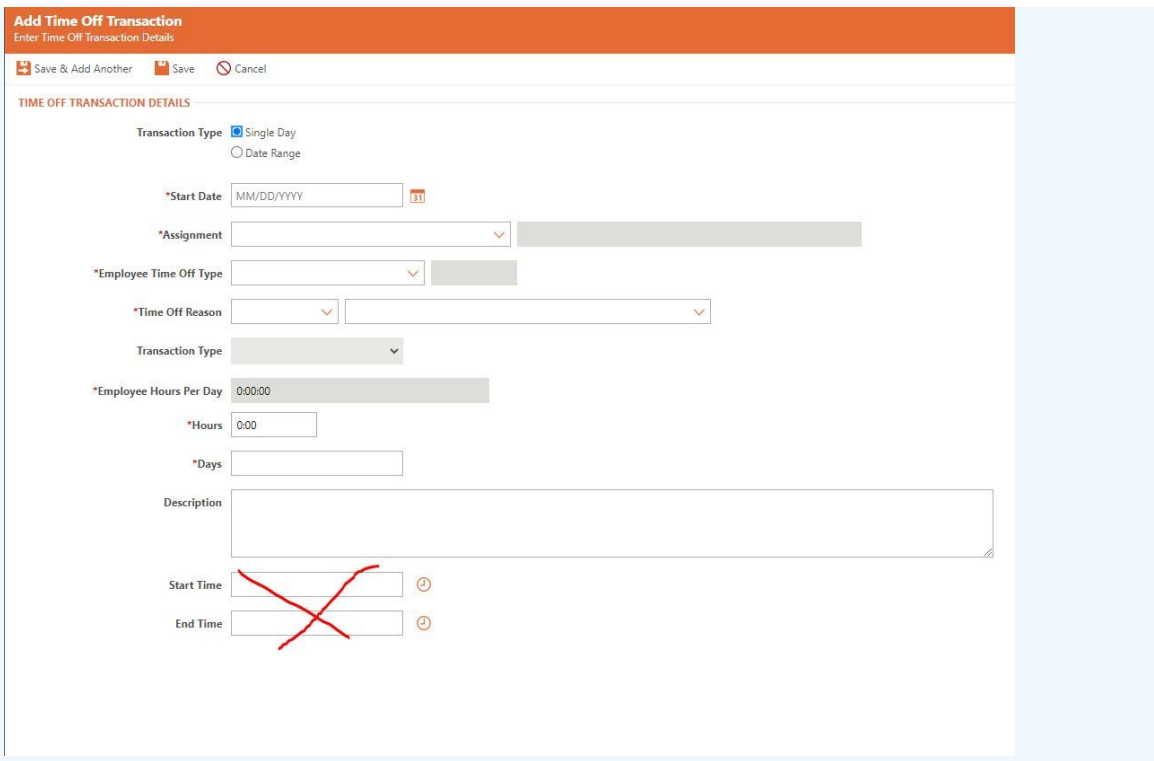

Required fields are identified with an asterisk. You must complete required fields before you can save your work.

5. Select the appropriate radio button to indicate whether the transaction is for a Single Day or Date Range.

If you select Single Day, then you will have one transaction for that day.

If you select Date Range, the system will create a transaction for each work day in that date range for the specified number of hours per day according to the assignment schedule.

- 6. The Assignment will auto-fill unless you have more than one assignment. Select the correct assignment for which you wish to add a time off transaction or click the  $\vee$  icon to choose from the drop-down list, if appropriate.
- 7. Verify the Supervisor is correct. The 'supervisor' is usually the building/program head secretary, not your actual supervisor.
- 8. Enter the Employee **Time Off Type** or click the  $\bigvee$  icon to choose from the dropdown list.

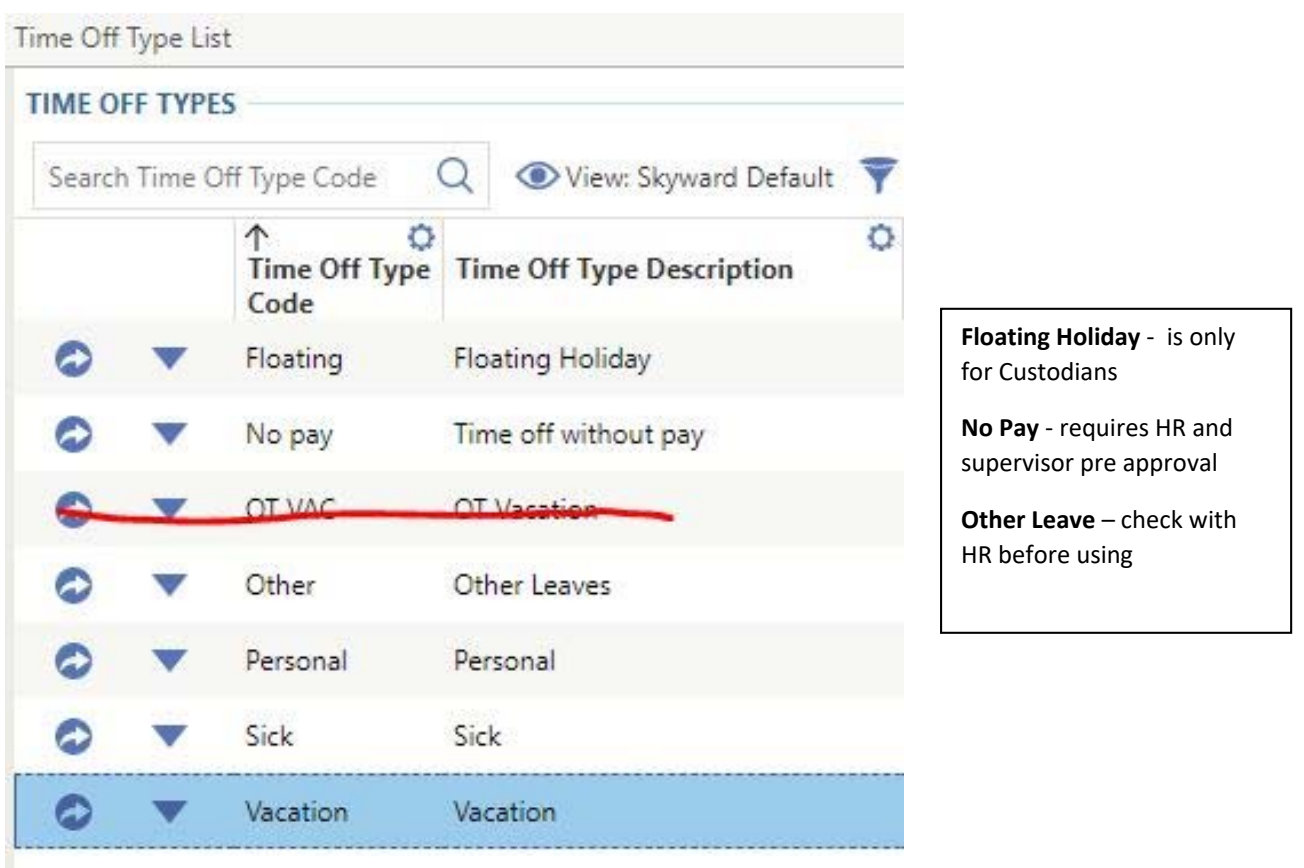

9. Enter the **Time Off Reason** or click the **V** icon to choose from the drop-down list. Below are the codes, description and additional directions for each reason.

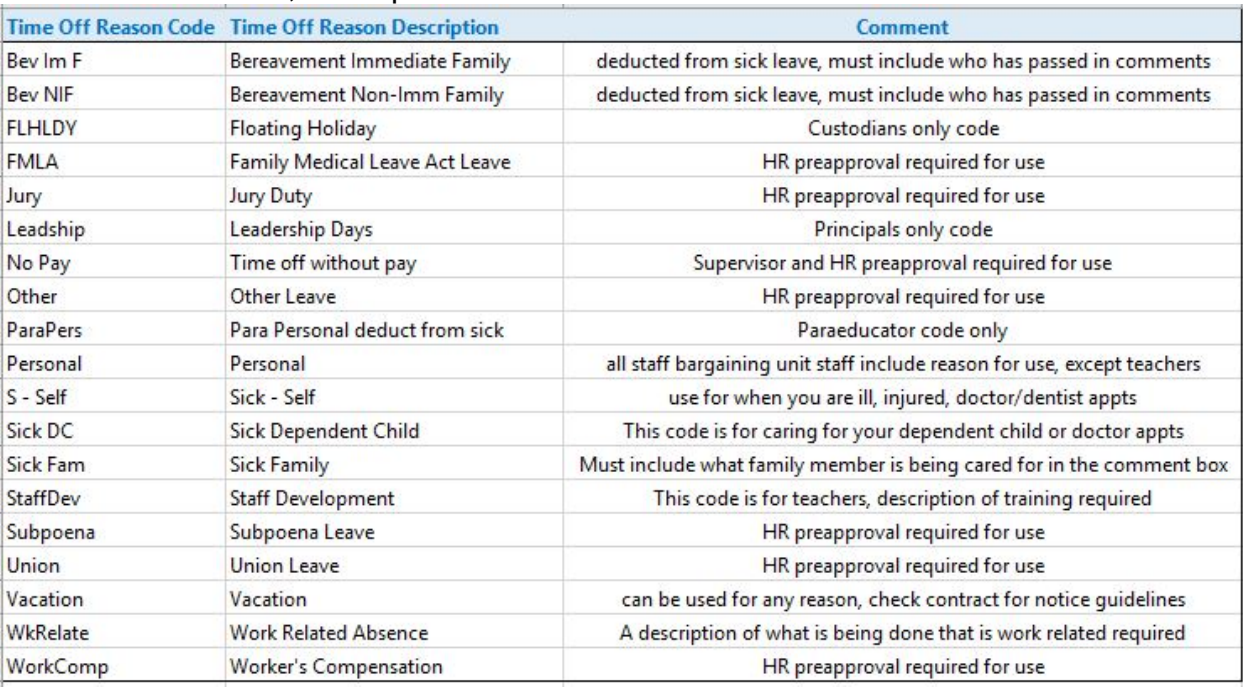

10. Verify the Hours Per Day value is correct.

- 11. Enter the correct hours or days.
- 12. Verify the Total Hours Requested value is correct.
- 13. Enter a Description for the transaction if appropriate. Many of the time off reasons above require a comment, check the list of reasons for specific details.
- 14. Choose one of the options near the top left of the screen to save your work.

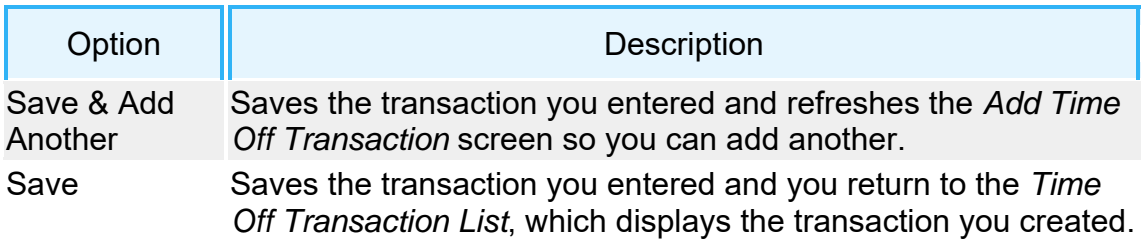

## **Time Off Corrections/Reversals:**

To Make a correction or reverse a time off transaction, please follow the steps below. A reversal would be appropriate if you entered a full day of sick leave, but were not able to use it.

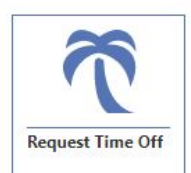

1. Select

.

- 2. Enter the same **date** as your original time off transaction.
- 3. Select the same **Time Off Type** and **Time Off Reason** as your original entry.
- 4. In the **Hours field**, enter the number of hours you want to put back into your balance, but put a **negative (-) sign** in front of the number.

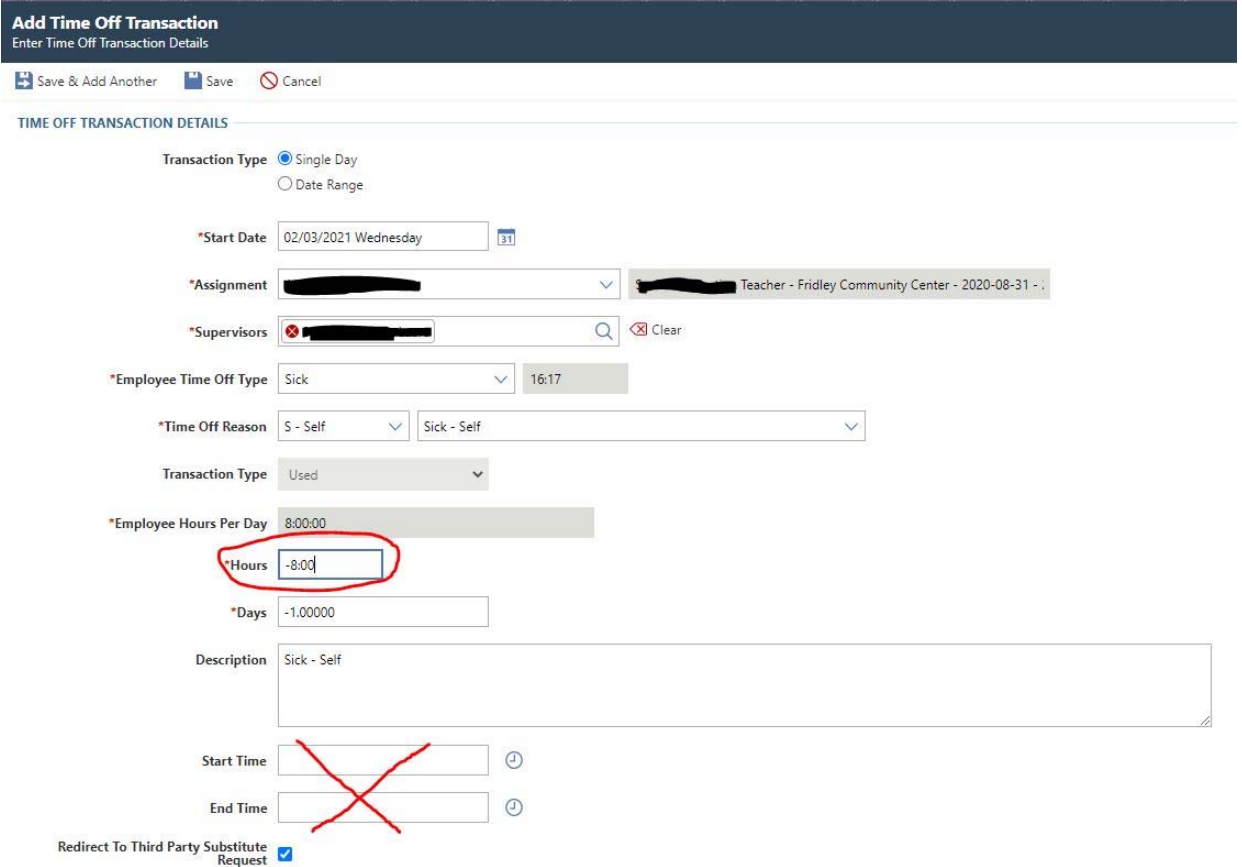

- 5. Add a comment in the Description box to note that you are reversing a time off transaction and why.
- 6. **Save**. You will get an Orange Warning. The system is just letting you know that you already have a time off transaction on that day. Check to make sure everything is correct and click **Save.** If you get a Red Warning, then something is wrong and the system will not let you proceed.

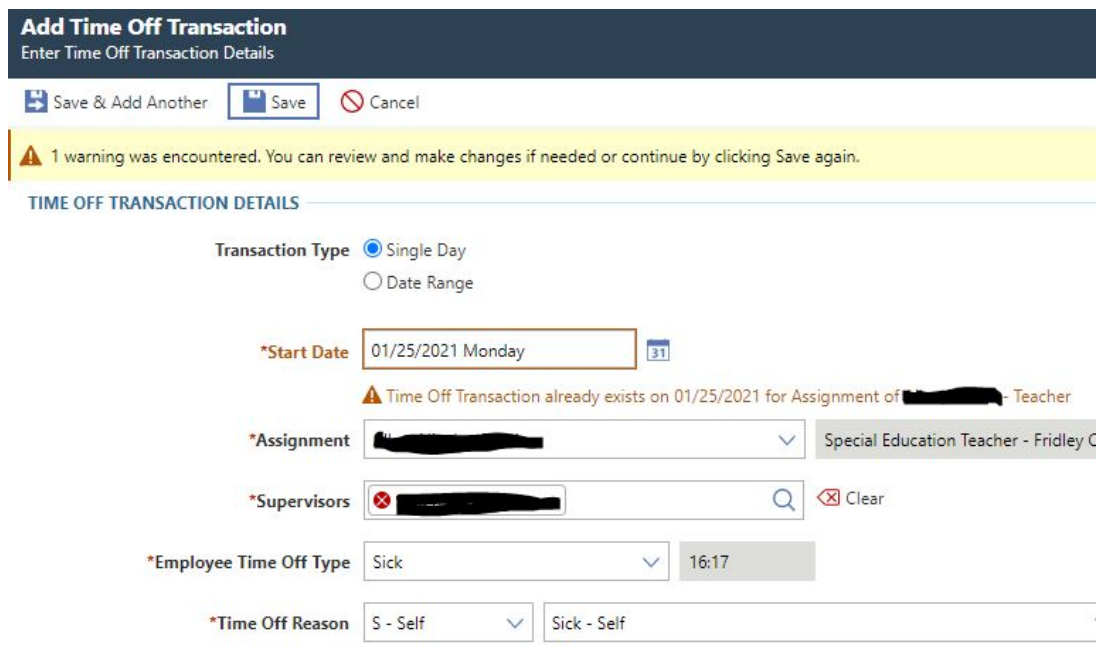

You can reverse hours or days and do reversals for sick leave and vacation leave. All reversals get reviewed by Human Resources.